# Zoomの始め方 スマホ編

スモールワールド オンラインレッスン **2020**年**4**月**17**日**Revised**

レッスン前にメールの受信を確認。

まずはZoomという アプリケーションを ダウンロードします。 「App Store」を クリックします。

※インターネット環境 にいる必要があります。

この設定は初回のみで 2回目は不要です。

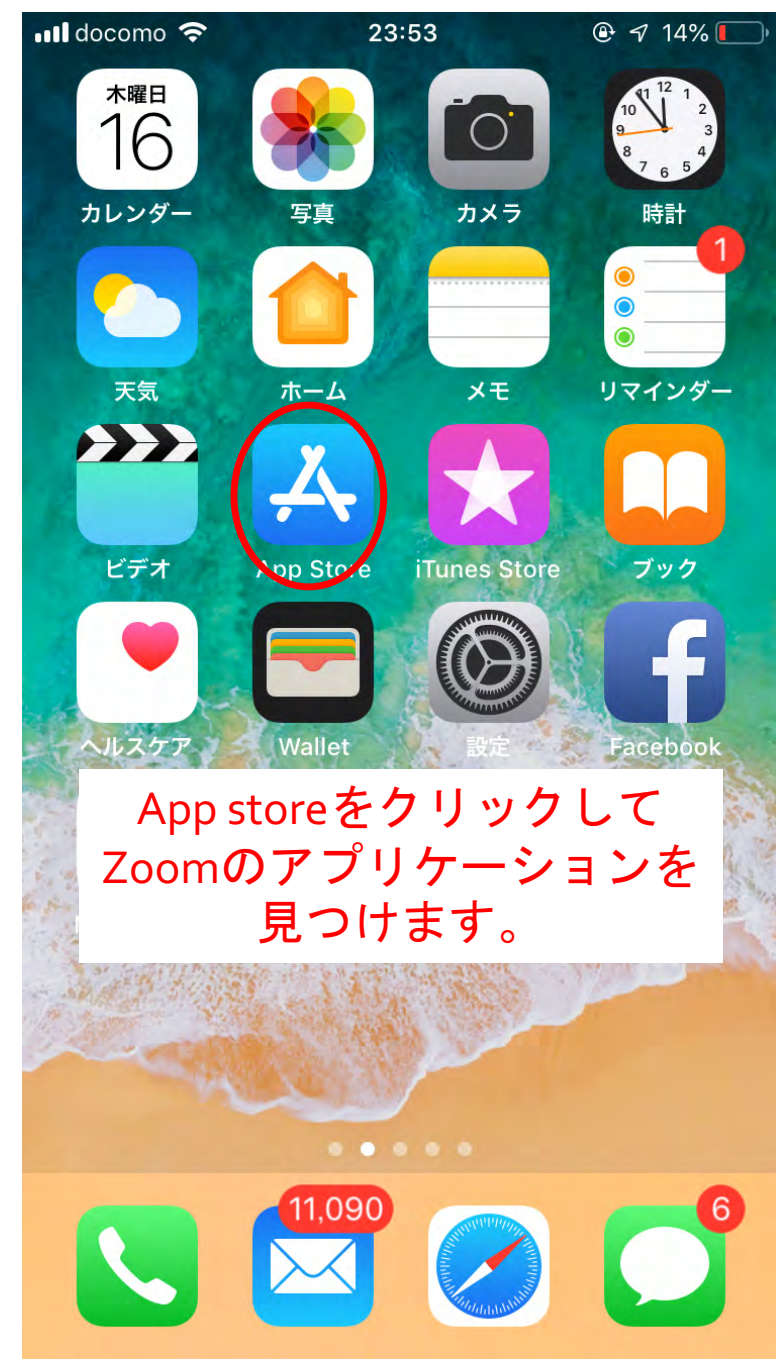

### **App Store**で「**Zoom**」を検索します。

「App Store」で 「Zoom」を検索します。

**TZOOM Cloud** Meetings」をダウン ロードします。 ※インターネット環境 にいる必要があります。

この設定は初回のみで 2回目は不要です。

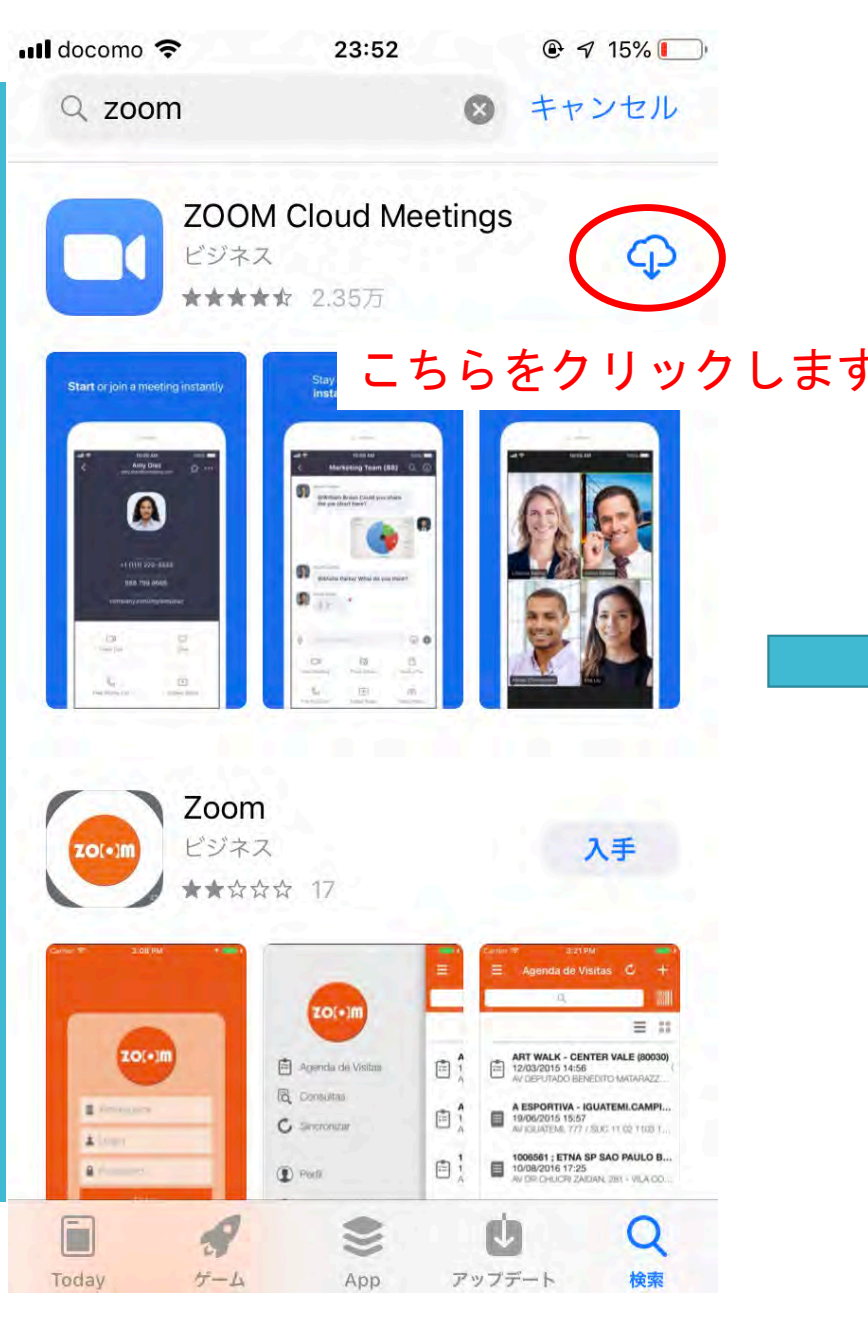

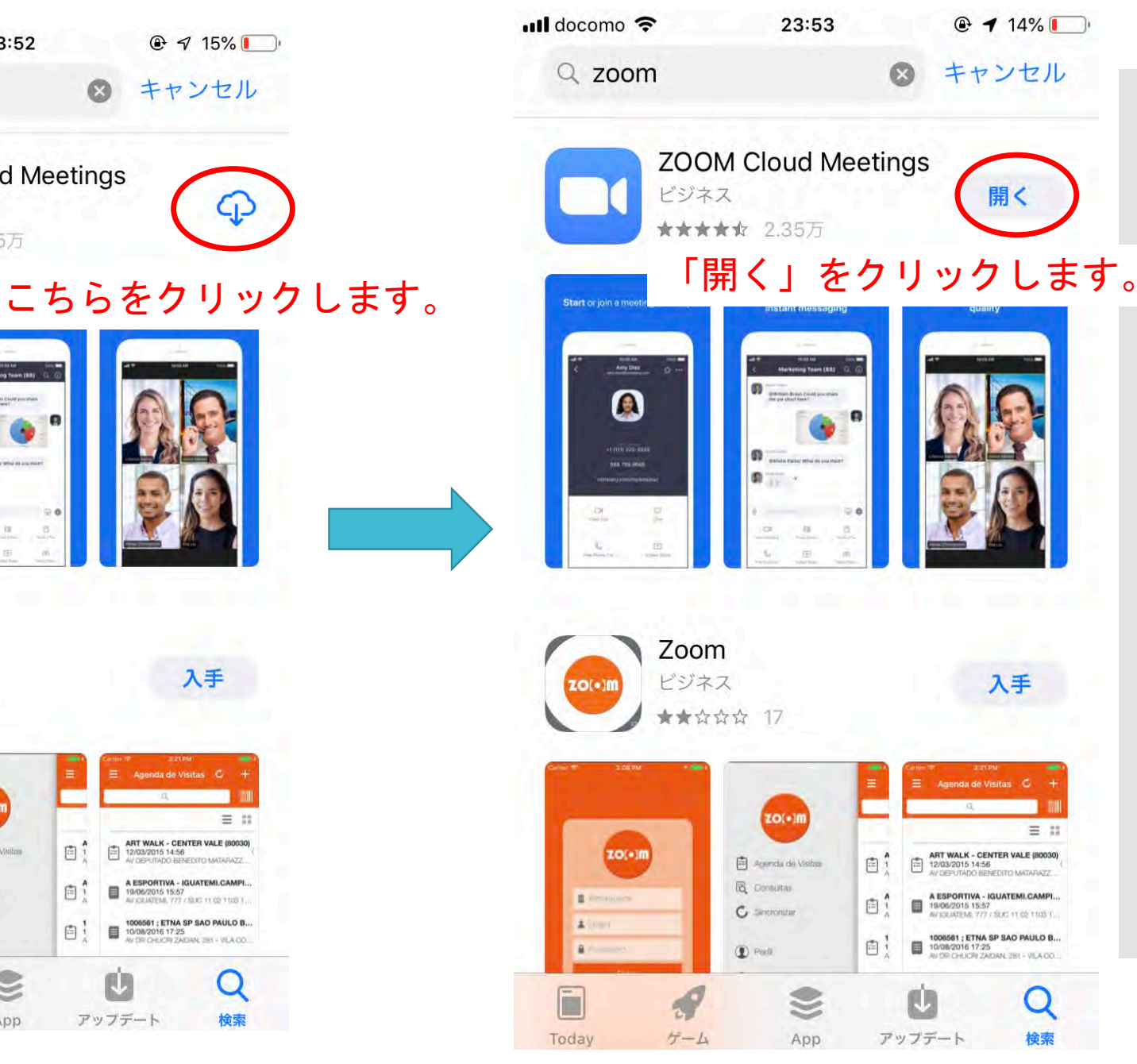

## ダウンロード完了後に 「ミーティングに参加」 をクリックします。

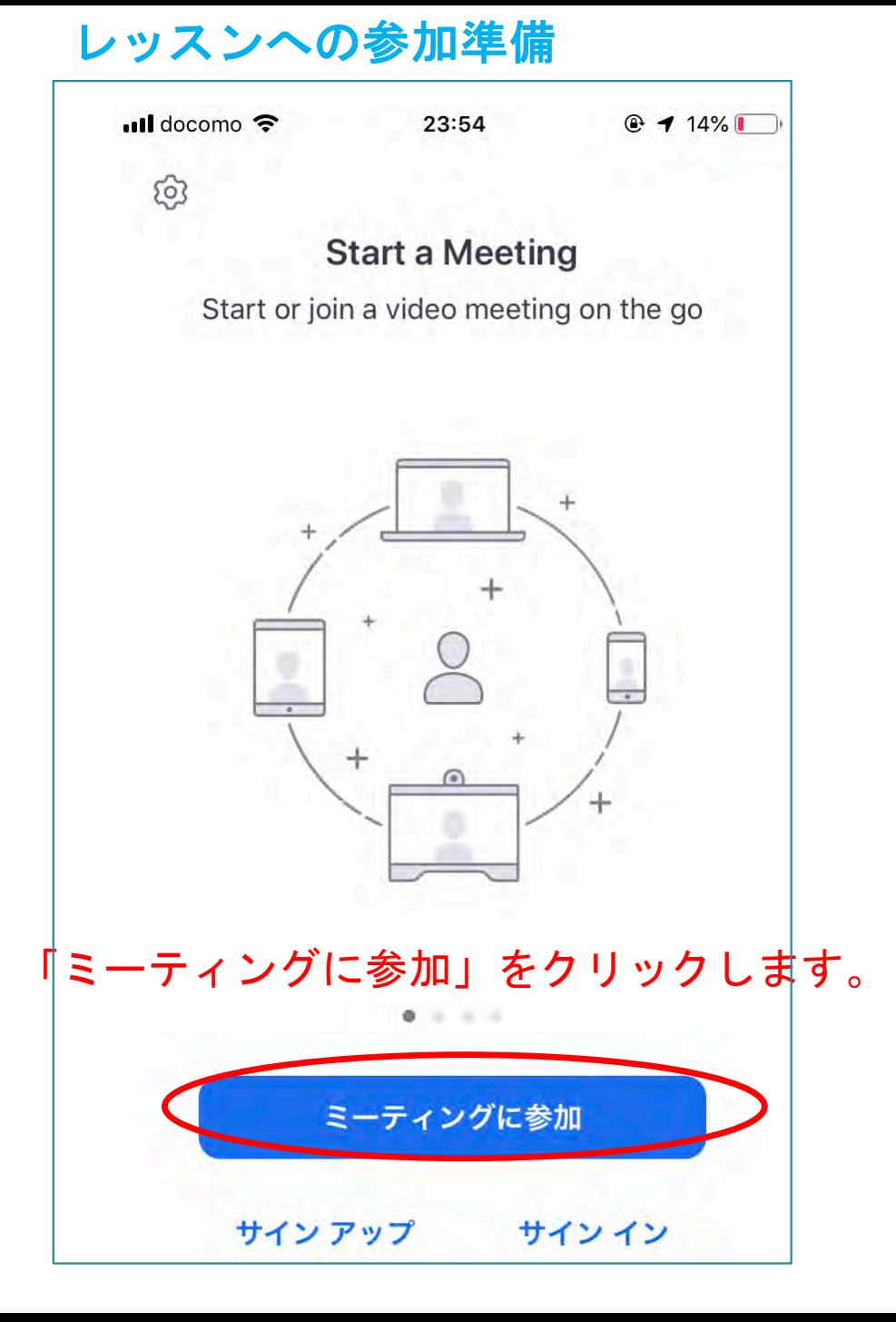

### **ID**とパスワードを入力します。

IDとパスワードを 入力します。 専用のIDとパスワードを スクールから お知らせします。

※2回目以降も同じ IDとパスワードが 使えます。 IDとパスワードを 忘れて しまった場合はURLを お送りします。 そこから参加も可能です。

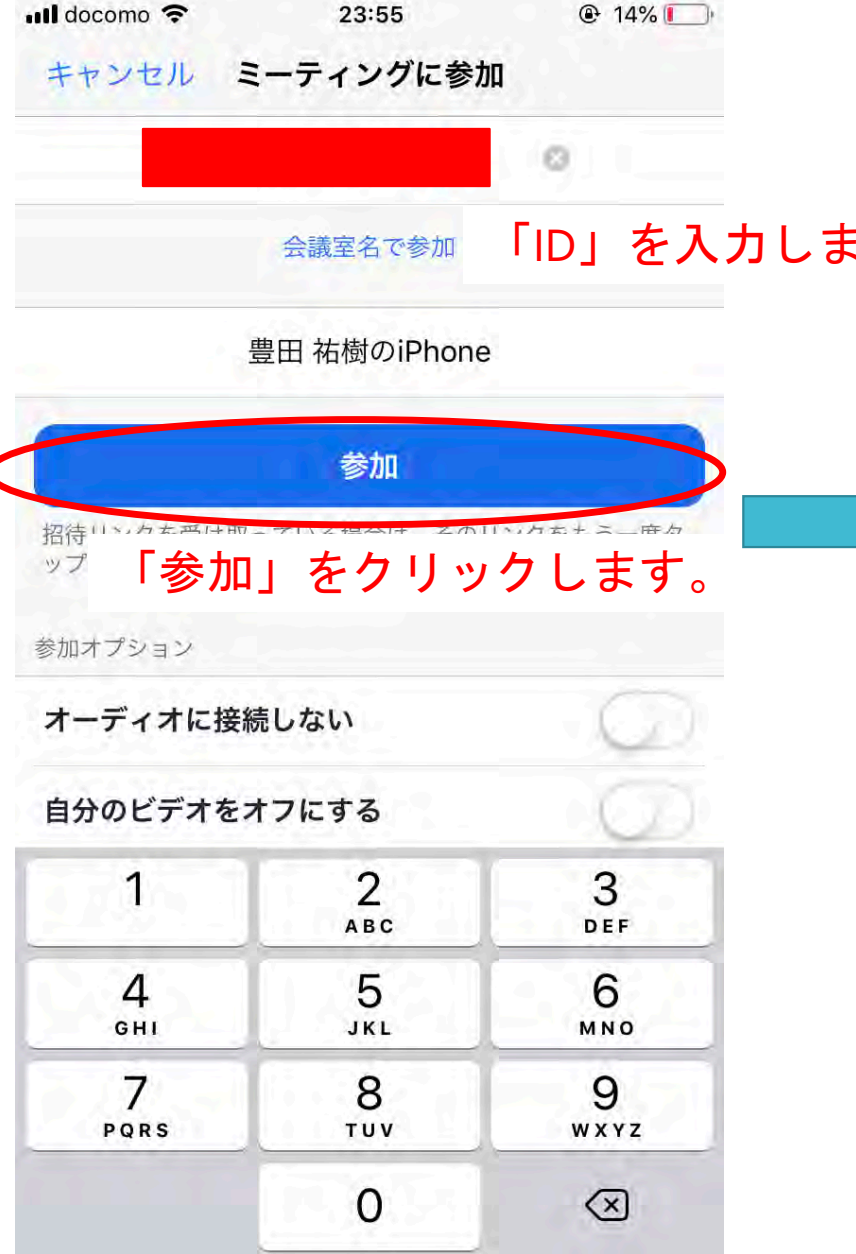

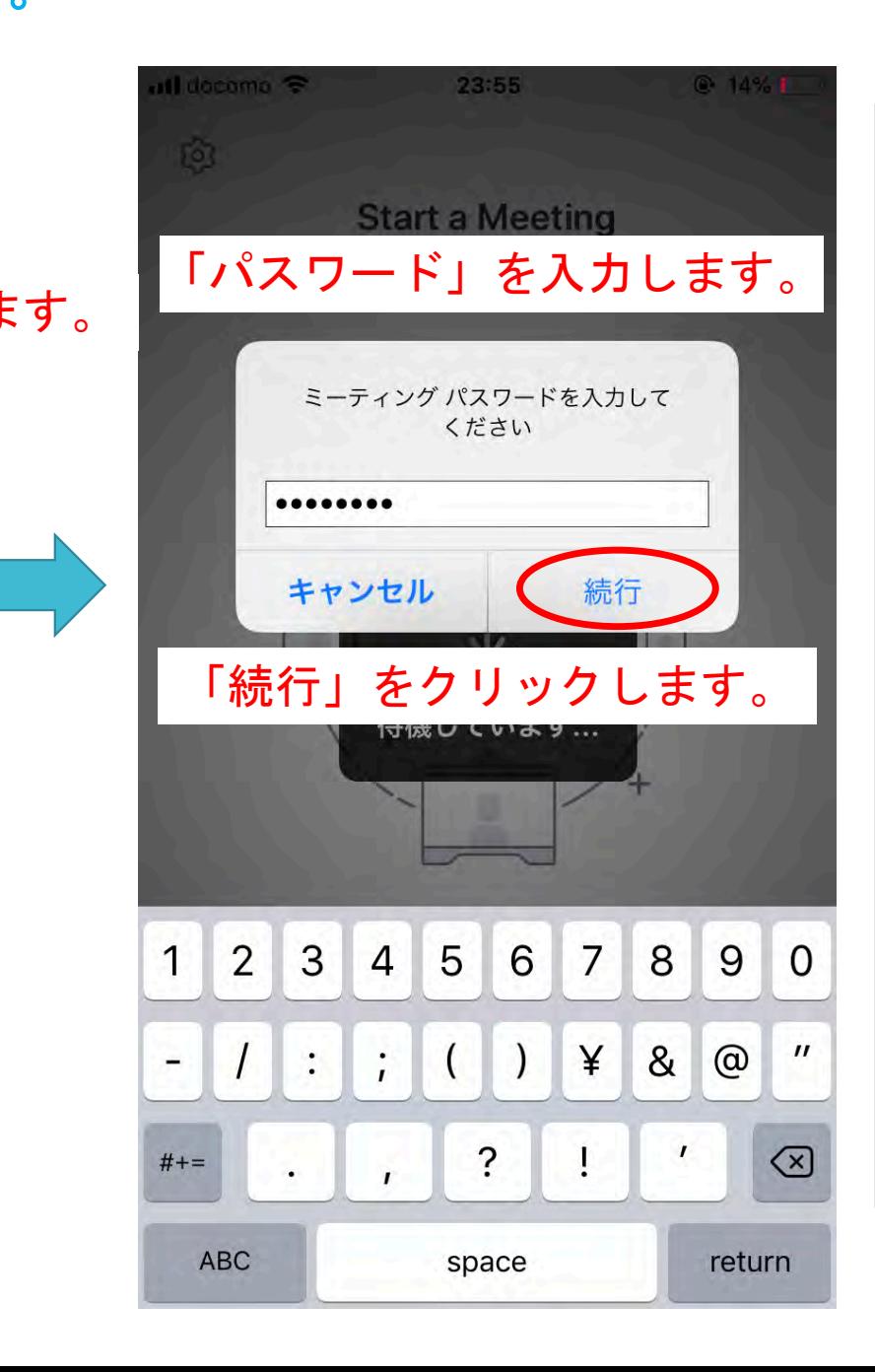

カメラの許可

# インストール完了後に Zoomのアプリを立ち上 げカメラを許可します。

※2回目以降は不要です。

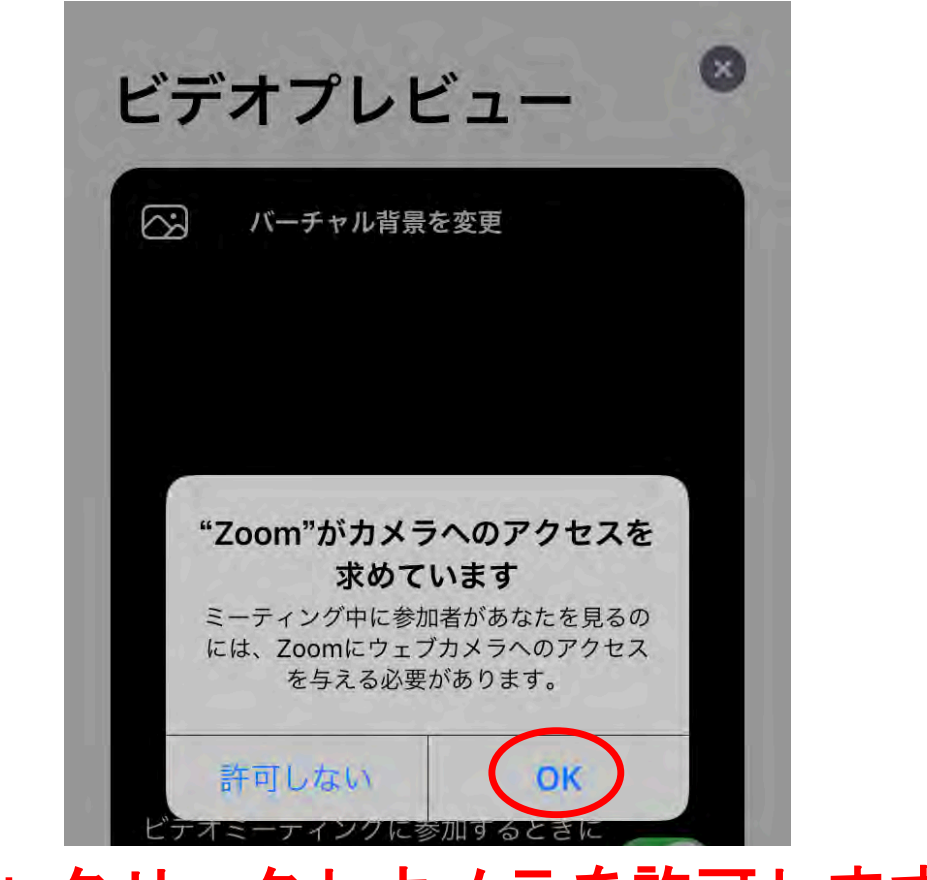

# 「**OK**」クリックしカメラを許可します。

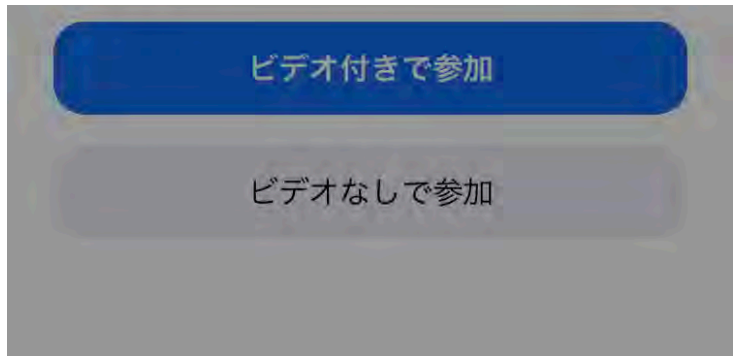

#### ビデオ付きでレッスンに参加

# ビデオプレビュー

 $\mathbf{x}$ 

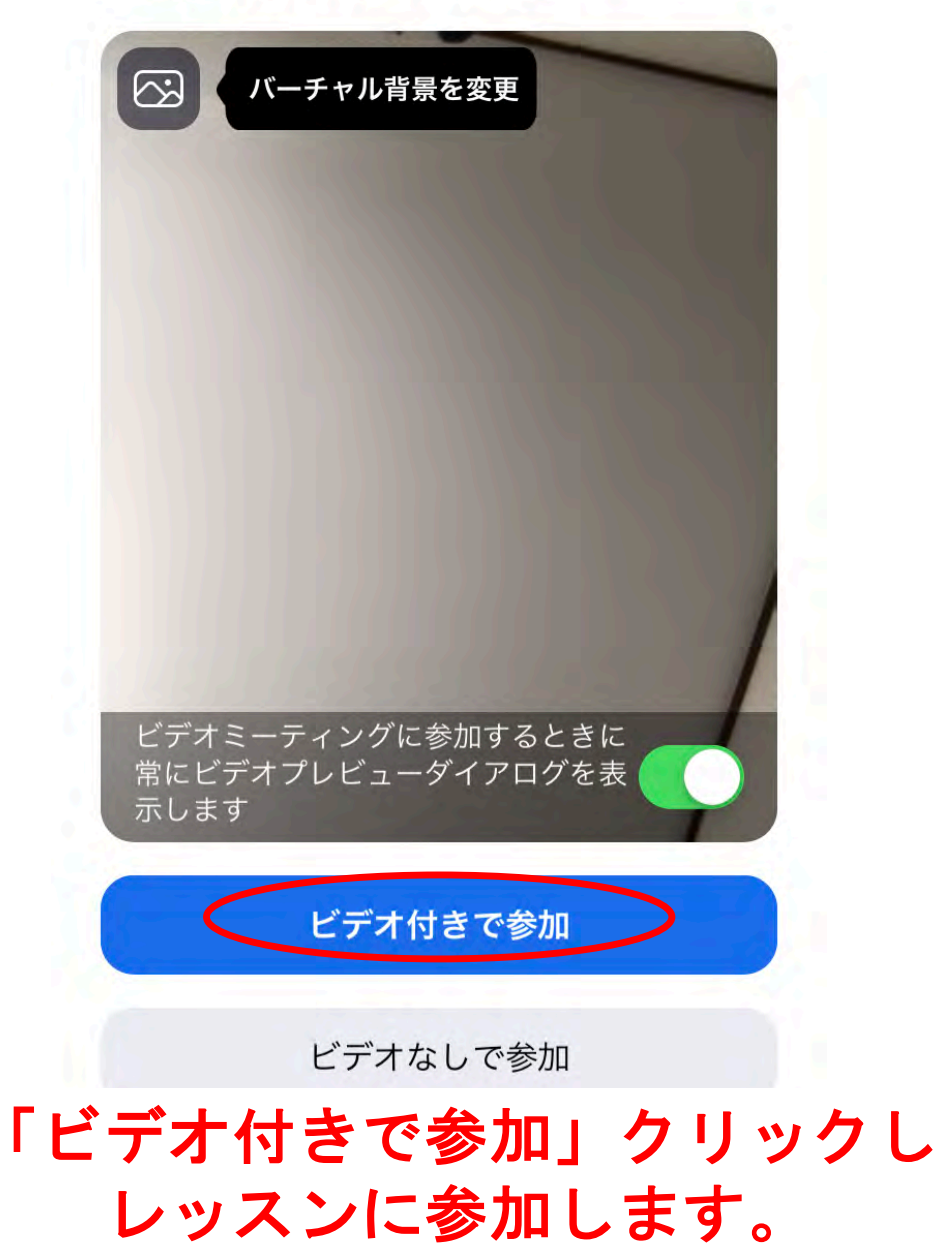

# ビデオを許可して レッスンに参加します。

### マイクの許可

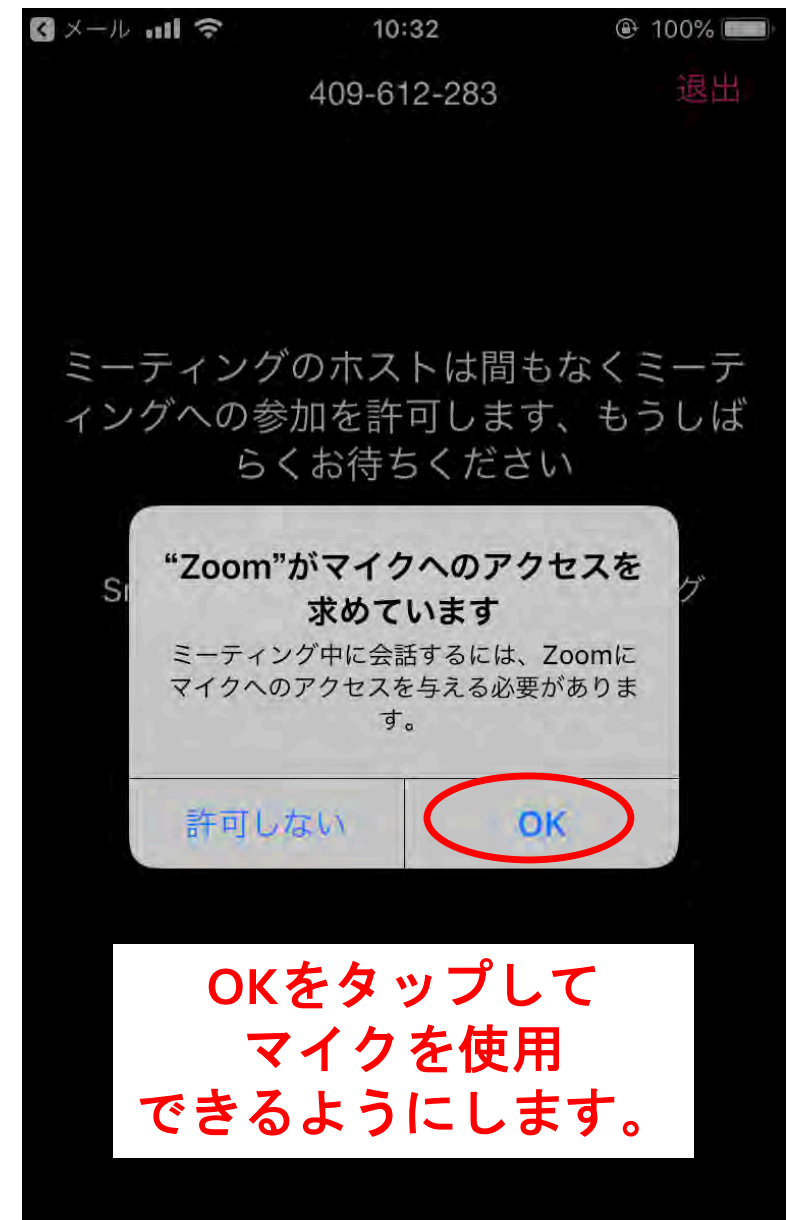

# Zoomマイクの使用許可

※2回目以降は不要です。

### 通知の許可

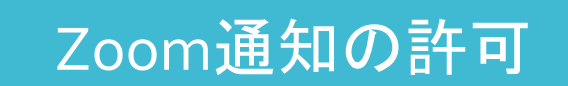

※2回目以降は不要です。

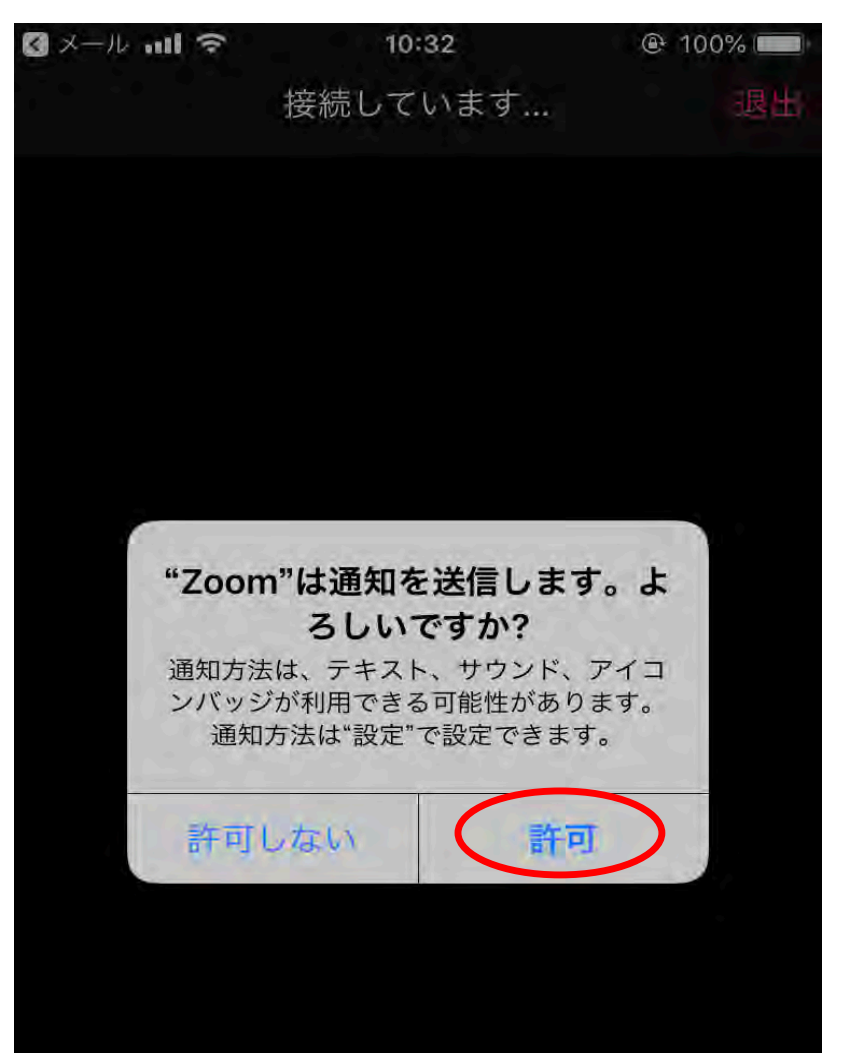

「通知を許可していただくと レッスン毎の通知が確認できます。

### レッスン開始直前

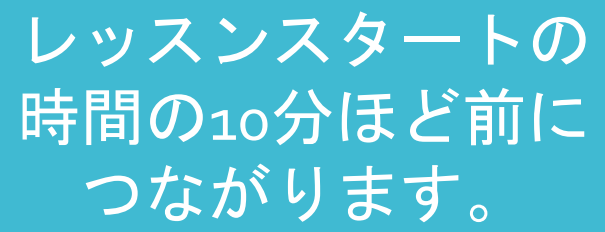

レッスンが始まるまで。 少々お待ちください。

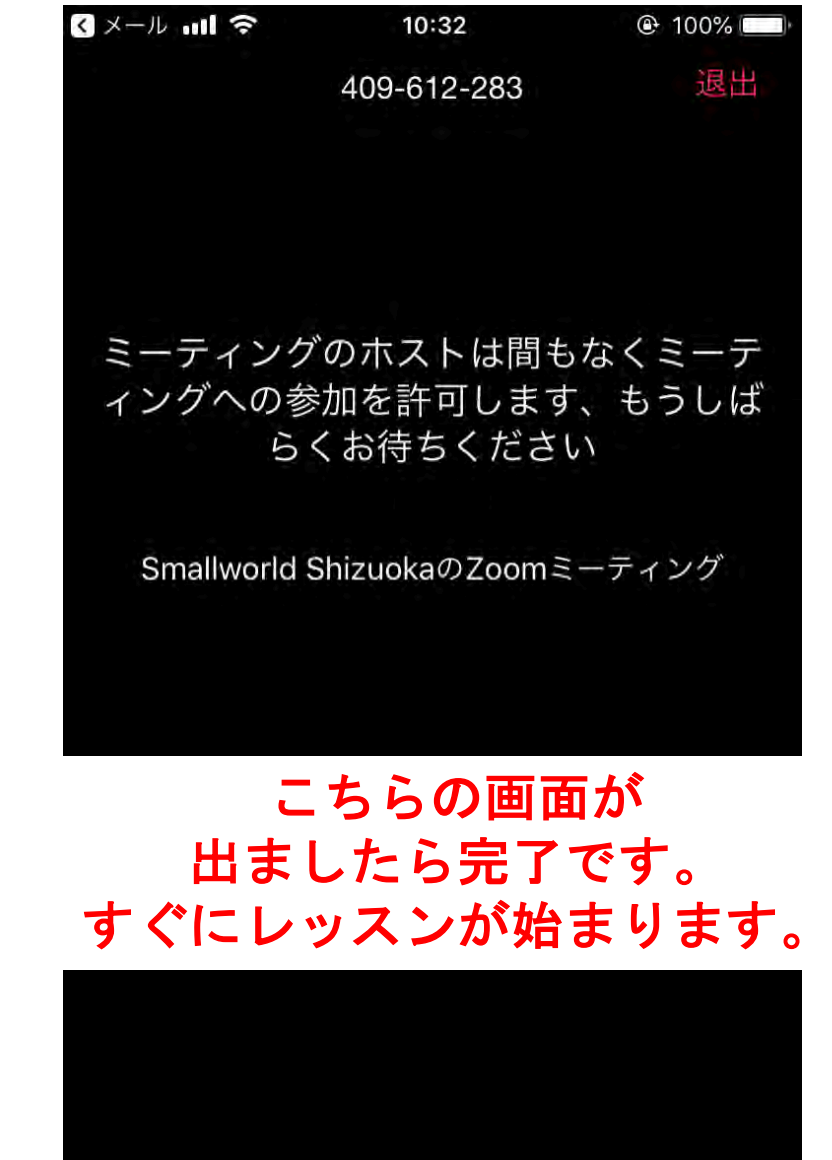

レッスンスタート**!**

### レッスン スタートです! 楽しんでくださいね!

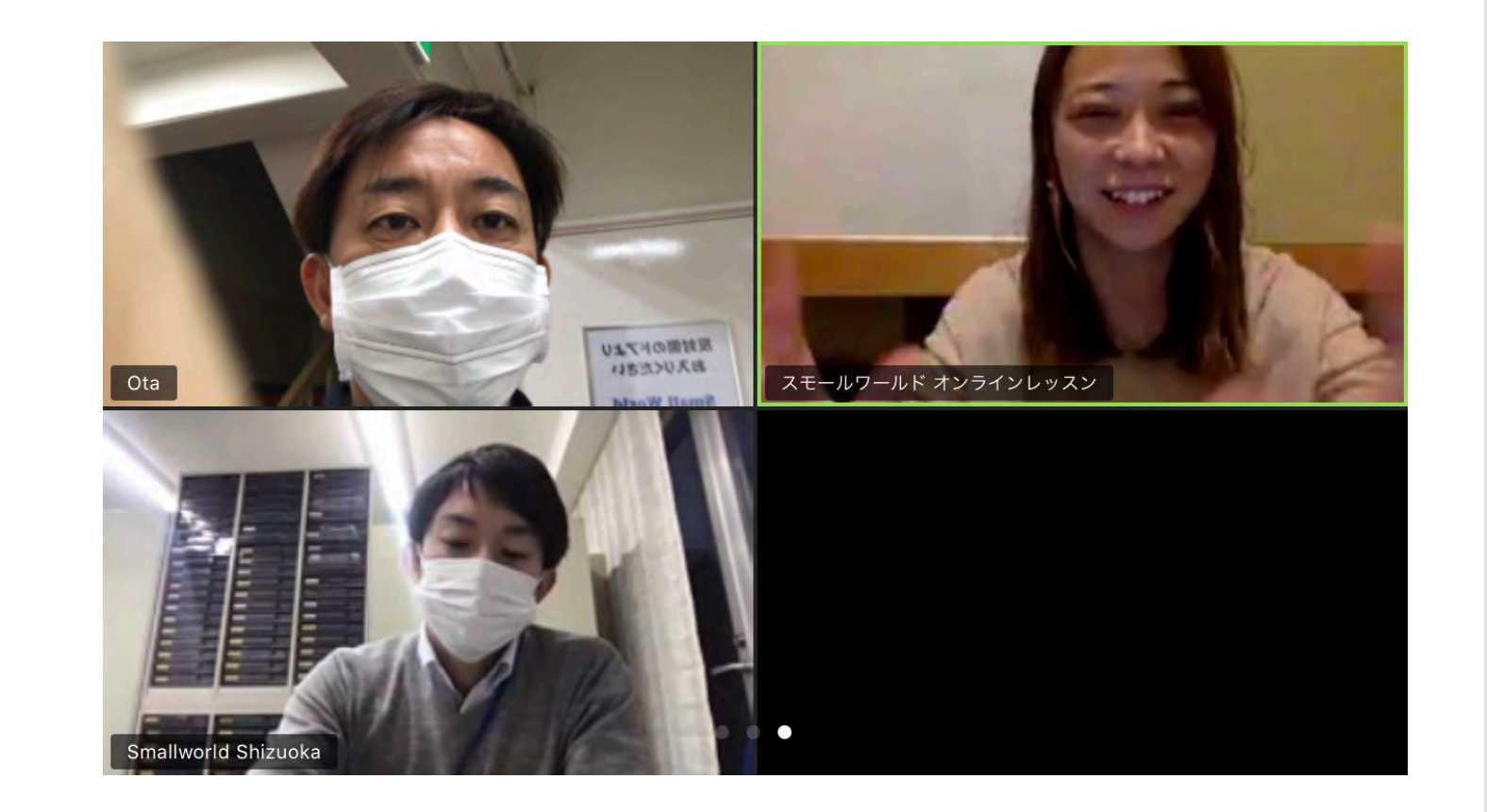

レッスン風景はこんな感じです!